# **Het Klein Materiaal Registratie programma Klein Materiaal - Het Klein Materiaal Registratie programma**

### **Wat is het?**

Het Klein Materiaal Registratie programma biedt u de mogelijkheid om snel en efficient routinebestellingen te maken voor al uw dossiers. Dit buiten de reguliere PlanManager-omgeving en specifiek voor bestellingen van klein materiaal (schroeven, tape,...).

### **Hoe werkt het?**

Er zijn in essentie 5 stappen die u dient te doorlopen:

1) Geef een dossiernummer in

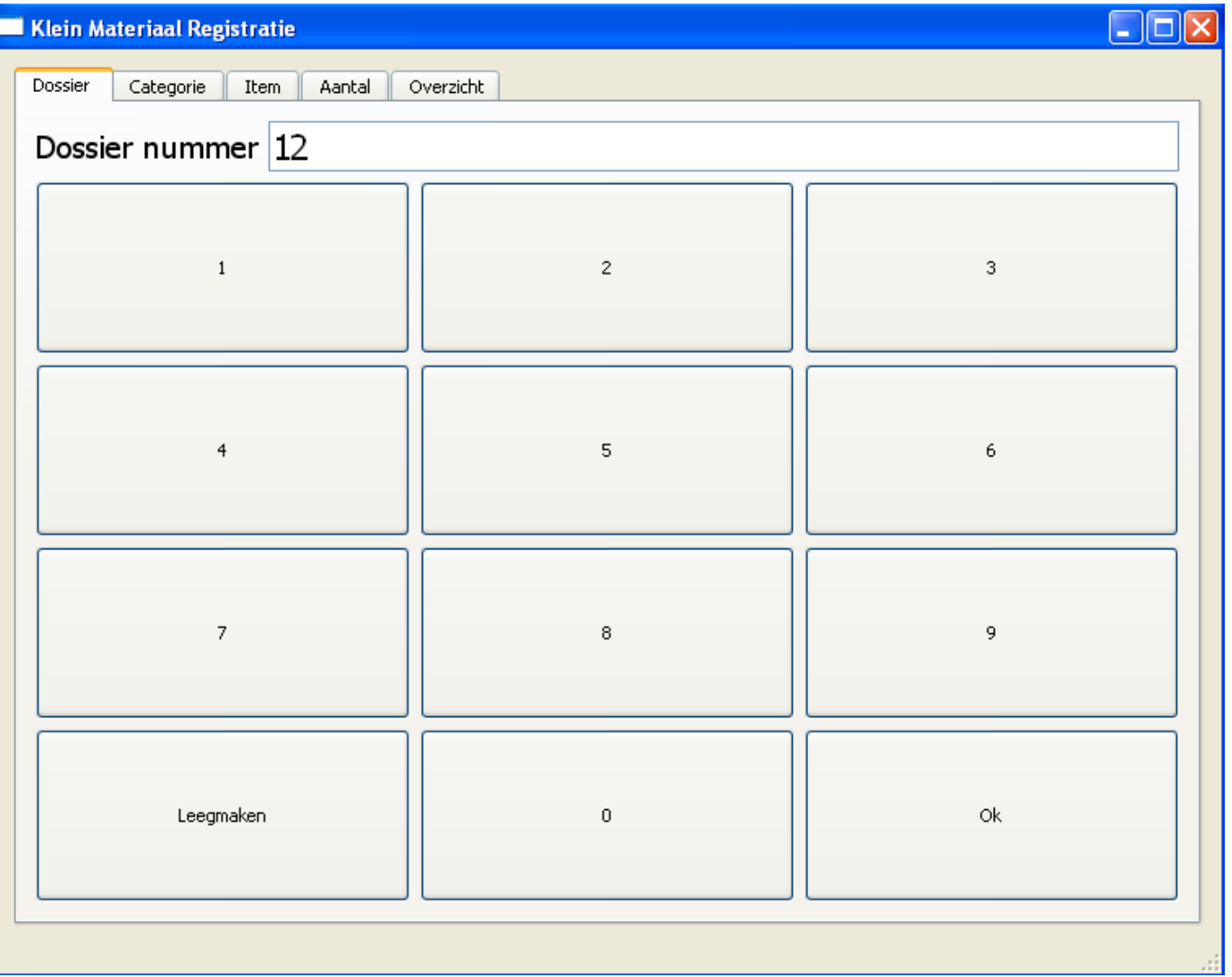

2) Selecteer de categorie waar het te bestellen item onder valt

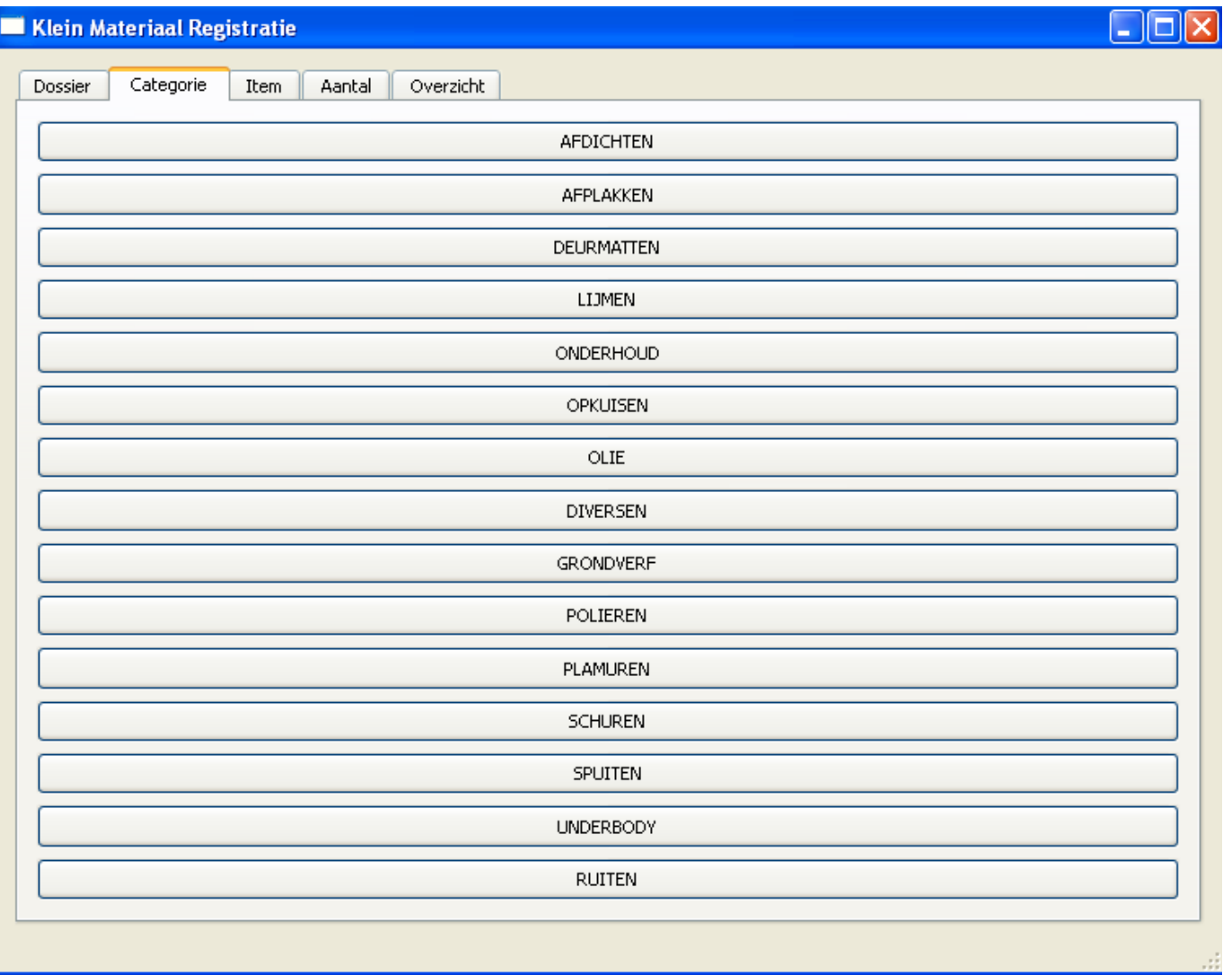

3) Selecteer het item

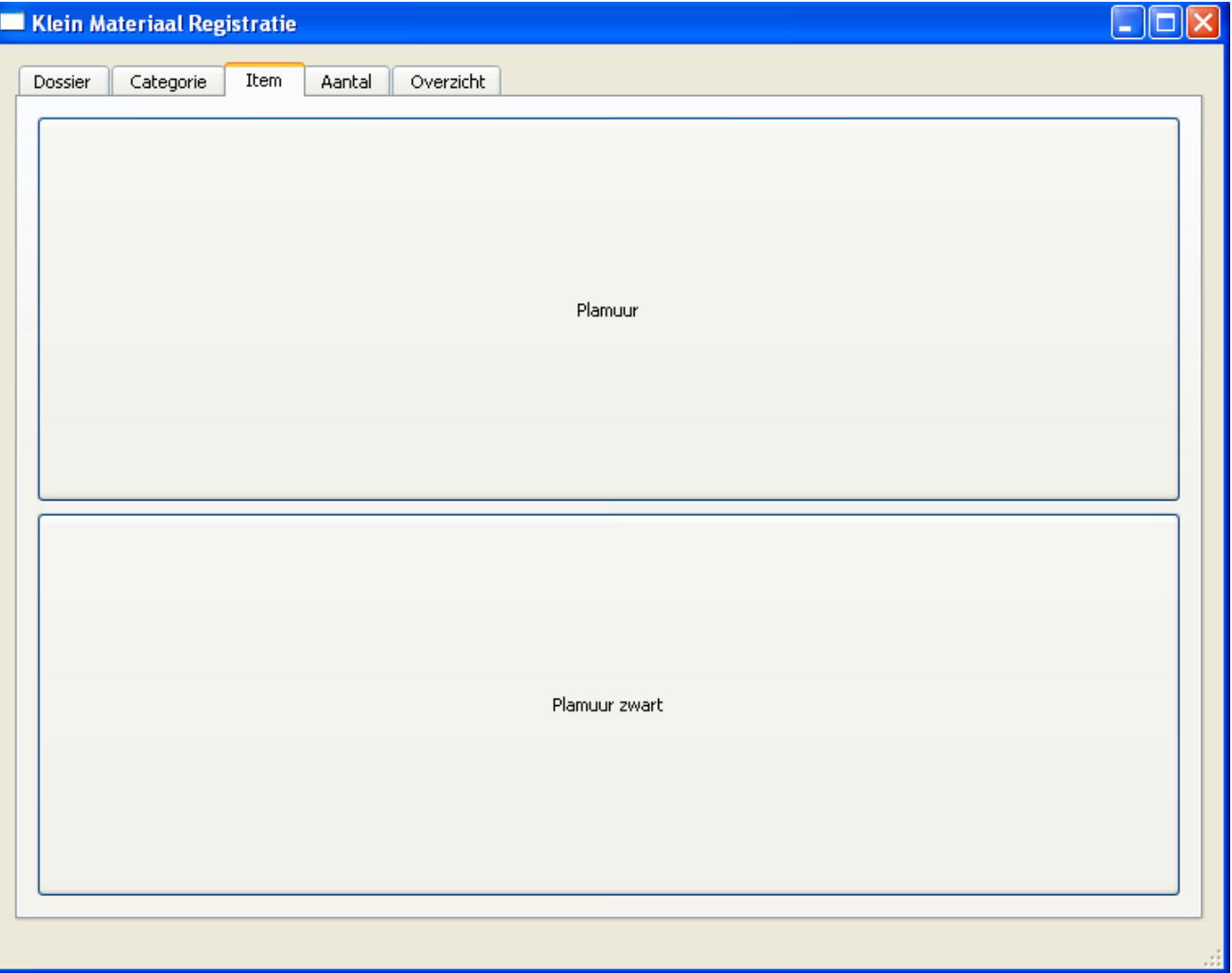

4) Geef het aantal in

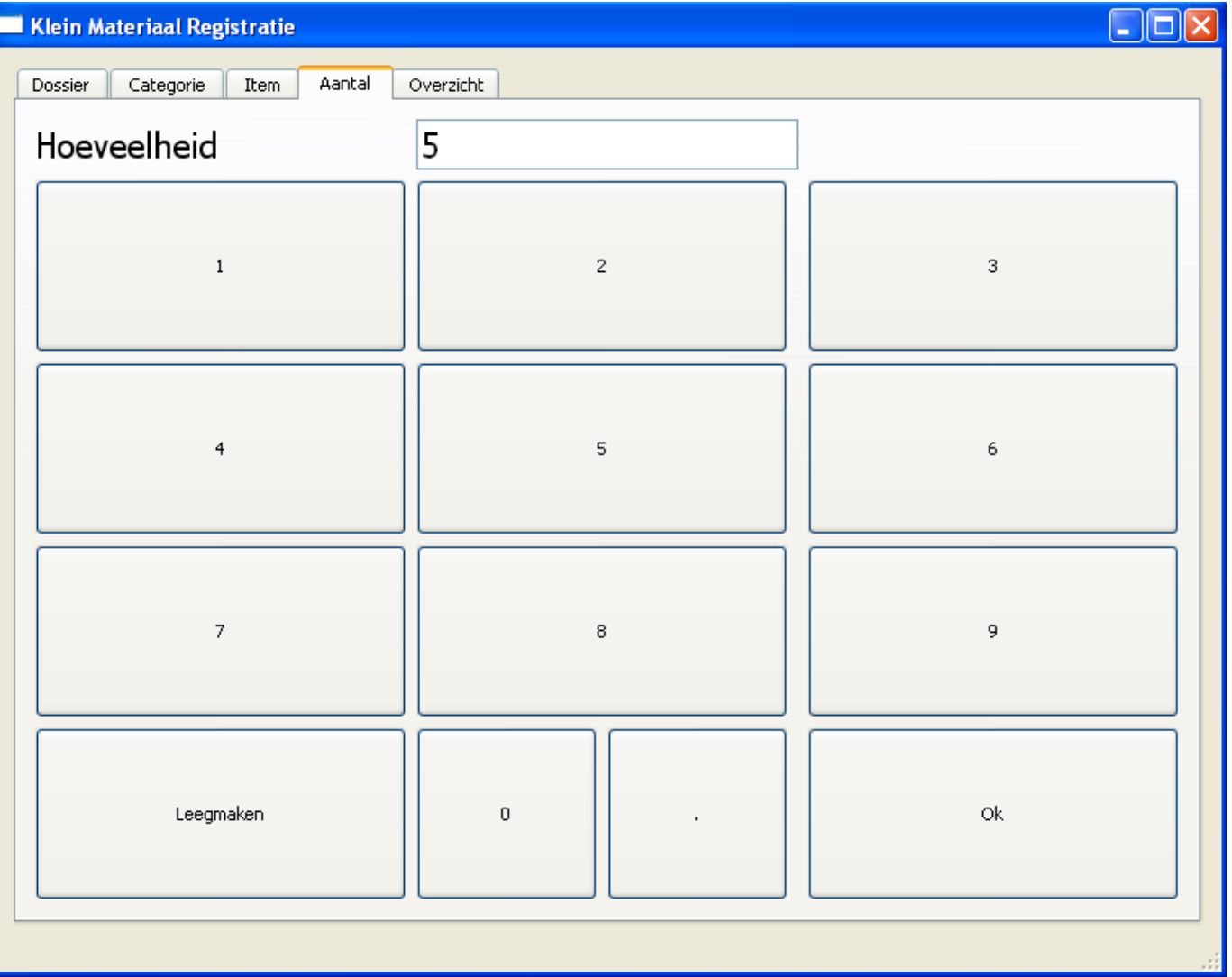

5) Geef nog een item in. U kan indien u slechts 1 bestelling wenst te doen ook gewoon op Opslaan klikken.

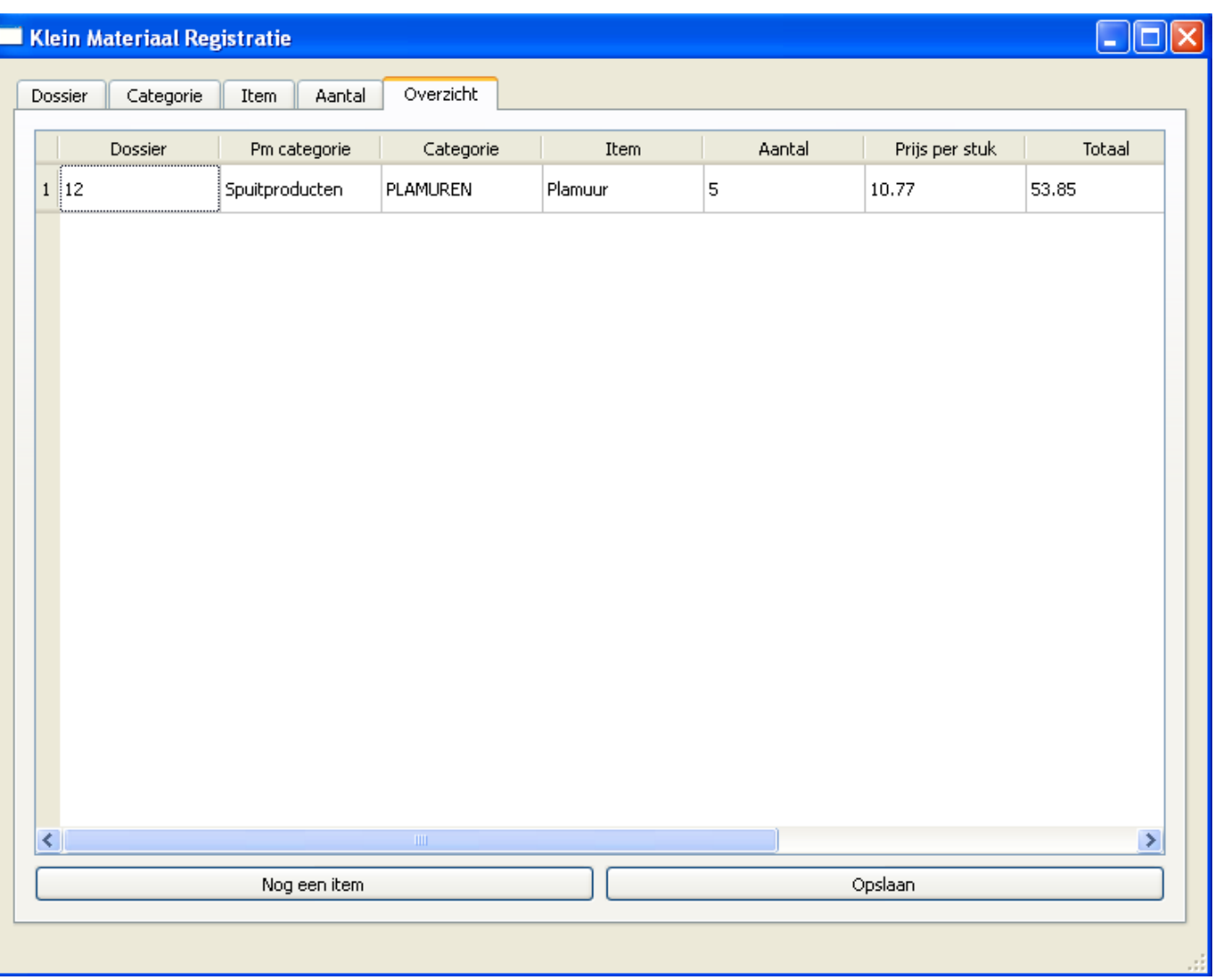

Op het moment dat u op Opslaan klikt, wordt een bestand weggeschreven. Dit bestand wordt vervolgens door het programma zelf doorgestuurd naar de PlanManager-servers. Daar wordt de feitelijke bestelling verwerkt en zichtbaar gemaakt.

# **Kan ik tegelijk voor meerdere dossiers bestellen?**

Ja. Wanneer u bij stap 5 kiest om nog een item toe te voegen, wordt u automatisch naar tab 2 gestuurd (categorie). U kan echter ook klikken op tab 1 (dossier), en een ander dossiernummer ingeven. Dit heeft **geen** gevolgen voor de eerder gemaakte bestellingen. Deze blijven gewoon het dossiernummer behouden zoals u het had geselecteerd.

U kan dit uiteraard steeds controleren wanneer u in tab 5 overgaat tot het opslaan

# **Hoe start ik het Klein Materiaal Registratie programma?**

In de PlanManager-installatiemap vindt u het bestand **kleinmateriaal.exe**. Door hierop te dubbelklikken start u het programma.

Tip: U kan het best een snelkoppeling maken naar bv. uw bureaublad wanneer u het klein materiaal-programma geregeld zal gebruiken.

Let op: Vergeet niet het klein materiaal-programma te configureren alvorens het te starten. Anders zal het programma geen gegevens kunnen doorsturen.

### **Hoe configureer ik het Klein Materiaal Registratie programma?**

In de PlanManager-installatiemap vindt u naast het kleinmateriaal.exe-bestand, ook een kleinmateriaal.ini-bestand. Dit bestand bevat alle instellingen die het klein materiaal programma nodig heeft om naar behoren te kunnen connecteren met de PlanManager-servers.

Maak een mappen structuur aan in C:\Users\Gebruiker\planmanager\ C:\Users\Gebruiker\planmanager\kleinmateriaal C:\Users\Gebruiker\planmanager\kleinmateriaal\output C:\Users\Gebruiker\planmanager\kleinmateriaal\uploaded

[defaults] output folder = C:\Users\Gebruiker\planmanager\kleinmateriaal\output  $categorical = categorical$  categories.csv  $items = items.csv$ url = https://**uwbedrijf**.planmanager.insypro.com username = klein materiaal  $password = kleinmaterial1$ 

Pagina 7 / 10 **(c) 2024 InSyPro <christof@insypro.com> | 2024-05-20 19:37** [URL: http://faq.insypro.com/index.php?action=artikel&cat=0&id=101&artlang=nl](http://faq.insypro.com/index.php?action=artikel&cat=0&id=101&artlang=nl) Het is belangrijk dat u volgende zaken aanpast:

- url: Vervang **uwbedrijf** door uw PlanManager-bedrijfsnaam. Mocht u hier niet zeker van zijn, contacteer dan de insypro support ter verificatie
- username: u kan het best een nieuwe gebruiker aanmaken in PlanManager (**Beheer -> Personeel**), die u bijvoorbeeld **klein materiaal** noemt. De gebruiker **klein materiaal** kan dan vervolgens aanmelden via het klein materiaal-programma
- password: geef het wachtwoord in voor de gebruiker die u net heeft aangemaakt

Overigens kan u ook nog de volgende zaken veranderen, maar dit is in principe niet nodig:

- output folder: hier komt het bestellingsbestand in wanneer u op **Opslaan** klikt binnen de klein materiaal-applicatie
- categories: het bestand dat u hier opgeeft beschrijft welke categorieën u allemaal wenst
- items: in dit bestand kan u de items definiëren die u per categorie wenst
- uploaded folder:

# **Hoe stel ik de categorieen en items in?**

Om categorieën en items in te stellen in het programma, dient u categories.csv en items.csv aan te passen naar uw wens.

#### **categories.csv**

U moet 2 zaken ingeven:

- 1. Spuitproducten of Onderdelen
- 2. Geef hier je eigen beschrijving

**Voorbeeld:**

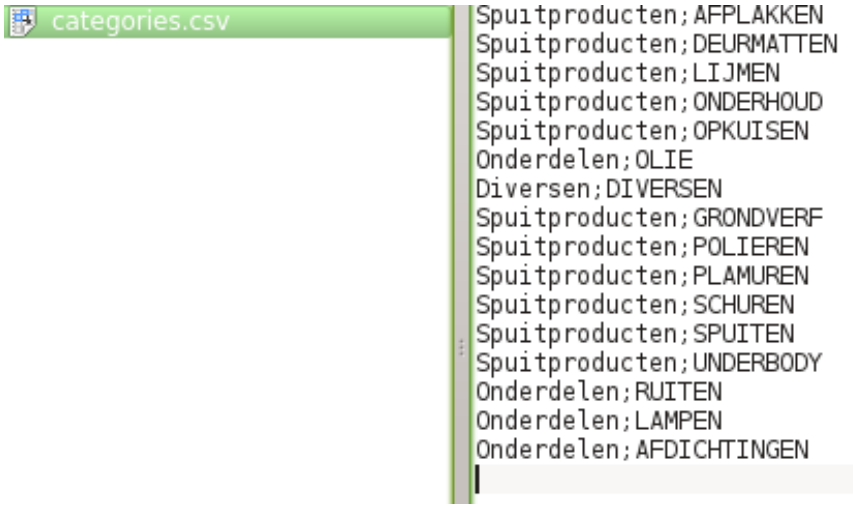

#### **items.csv**

U moet 4 zaken ingeven:

- 1. Een categorie uit de tweede kolom van categories.csv
- 2. Geef hier je eigen beschrijving
- 3. Aankoopprijs (geen euroteken)
- 4. Verkoopprijs (geen euroteken)

#### **Voorbeeld:**

AFDICHTEN: Terostat VII AFDICHTER A LICHTEN: 3.54: 4.7 AFPLAKKEN; Plakband 19 mm; 0, 02; 0, 02 AFPLAKKEN: Plakband 38 mm: 0.03:0.03 AFPLAKKEN, Afplakpapier 20cm; 0, 03; 0, 04 AFPLAKKEN, Afplakpapier 40cm, 0, 05, 0, 08 AFPLAKKEN; Afplakpapier 60cm; 0, 08; 0, 11 AFPLAKKEN, Aplakpapier 90cm, 0, 12, 0, 18 AFPLAKKEN, Ecothene, 0, 1, 0, 26 AFPLAKKEN; DUC TAPE ZWART; 0, 18; 0, 25 AFPLAKKEN: STEGOBAND: 1, 11:1, 48 AFPLAKKEN; PLAKBAND ORANJE 19MM; 0, 06; 0, 08 DEURMATTEN; Anti dreunplaten; 5, 34; 7, 63 LIJMEN; dubbelzijdige tape 9 mm; 2, 31; 3, 3 LISMEN;dubbetrijdige tape 15 mm;2,57;3,67<br>|LIJMEN;dubbelzijdige tape 15 mm;2,57;3,67<br>|LIJMEN;Teromix 6700 2K PUR HARD;19,3;25,67 LIJMEN; Carrosserielijm Spray; 15; 19, 95<br>LIJMEN; Terokal 9225 SF kunststofrepar; 21; 27, 93<br>LIJMEN; SPUITMONDJES 2K; 0, 84; 1, 11 LIJMEN: PLAAT WERK LIJM 3M 08115:46,16:61,54 ONDERHOUD; Fuel quard; 9, 8; 14 ONDERHOUD; Arcro Cleaner; 24, 5; 35 ONDERHOUD; REMOLIE; 6; 10 ONDERHOUD; MOTOR OLIE; 7, 05; 11, 75 ONDERHOUD; KOELVLOEISTOF; 3; 5, 41 ONDERHOUD; OLIE STUUR; 9, 32; 15, 54 ONDERHOUD; ANTI VRIES RUITEN; 3, 26; 5, 41 ONDERHOUD; PON OLIE; 5, 1; 8, 5 ONDERHOUD; OLIE BOITE; 9, 49; 15, 81 OPKUISEN; Multi claener; 15, 75; 22, 5 OPKUISEN; foam claener; 15, 75; 22, 5 PLAMUREN; Plamuur; 10, 77; 14, 36 PLAMUREN; Plamuur zwart; 20, 86; 29, 8 POLIEREN; Polierdoek wittex; 0,07; 0,09 POLIEREN; PERFECT-IT III GROEN 50417; 24, 41; 32, 55<br>POLIEREN; PERFECT-IT III BLAUN 50383; 30; 40<br>POLIEREN; PERFECT-IT III GEEL 80349; 29, 66; 39, 54 POLIEREN; TRIZACT P300 76 mm; 2, 5; 3, 33 DUTTENLEL Baiaissa ANTUETTED DUTTENL19 0.10 AD

#### **Opmerkingen:**

- **Pas de bestanden aan in een text editor (zoals kladblok) en gewoon opslaan**
- **De verschillende zaken scheidt u door een puntkomma**
- **Start het Klein Materiaal Programma opnieuw op om de nieuwe categorieën en items te laden**

Unieke FAQ ID: #1109 Auteur: Hendrik De Blanger Laatst bijgewerkt:2019-07-01 15:01